## 会員が自身のプロフィルを編集する方法 概要1:詳細は次のページ以降で

- 1.JCTAのサブサイトにユーザーのIDでログインします. url は <https://cycletourismjp.org/debug/english/wp-login.php>?
- 2.ダッシュボードからプロフィルを選択
- 3.変更すべき内容を編集する
- 4.「プロフィールを更新」をクリックして終了

## 会員が自身のプロフィルを編集する方法-1

画像はPC用の画面なのでスマホ,タブレットでは多少異なります.

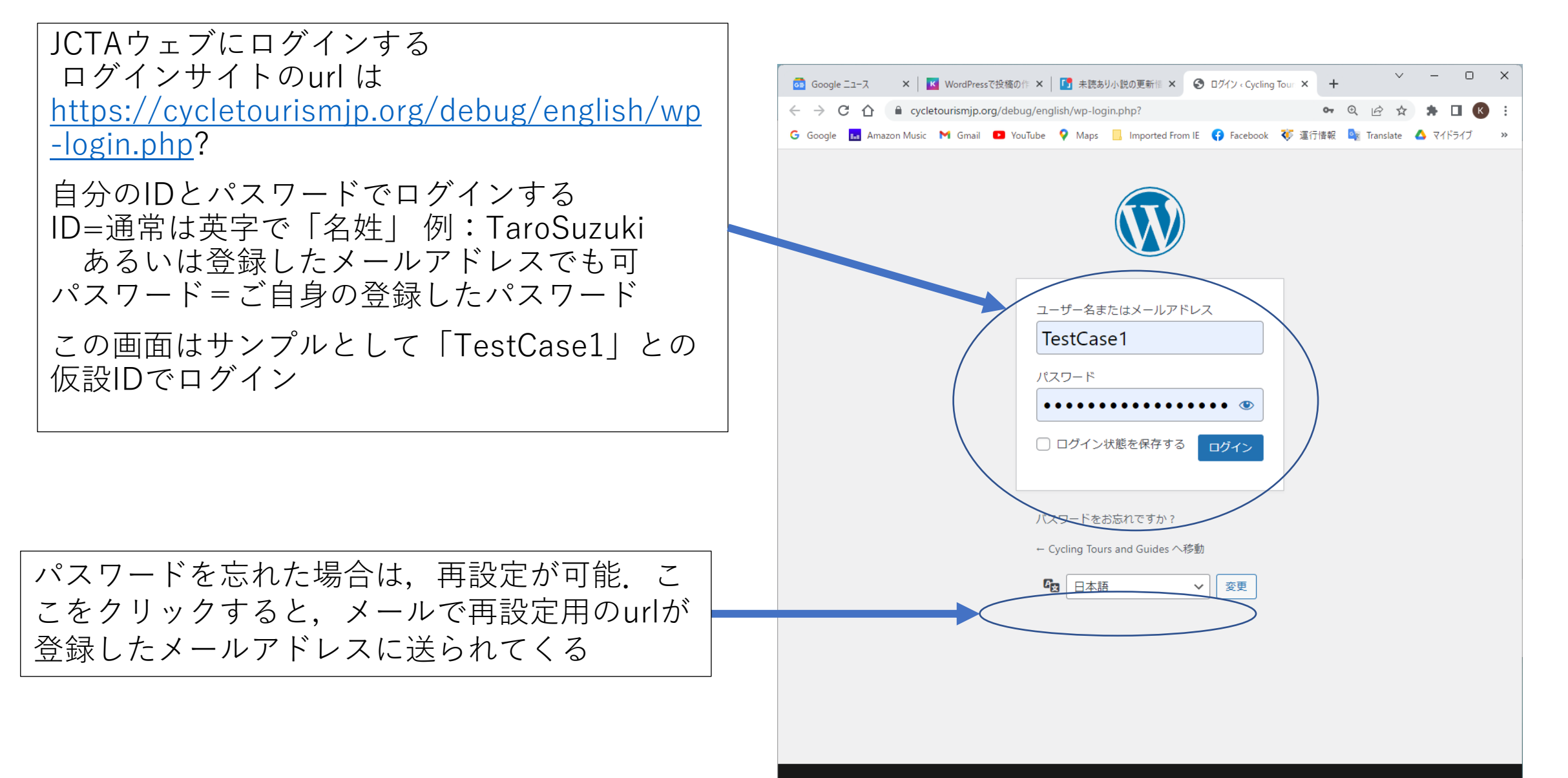

By proceeding you understand and give your consent that your IP address and browser information might be processed by the security

## 会員が自身のプロフィルを編集する方法-2

 $\Box$ × | K WordPressで投稿の作 × | ■ 未読あり小説の更新情 × ● ダッシュボード < Cycling × + Gel Google ニュース ログインすると右のダッシュボード画  $\leftarrow$   $\rightarrow$  C  $\Omega$ e cycletourismjp.org/debug/english/wp-admin/index.php 面となります G Google <sub>Ear</sub> Amazon Music M Gmail ■ YouTube ♥ Maps ■ Imported From IE ● Facebook ● 運行情報 ■ Translate ▲ マイドライブ **① 合** Cycling Tours and Guides ■ 0 → 新規 この画面で左にメニュが表示されない こんにちは、TestCase1 テストケース1 さん 場合は,左上のWマークの右,スピー 表示オプション▼ ヘルプ▼ ● ダッシュボード ダッシュボード ドメーターマークの辺りにカーソルを 持っていくと,「ダッシュボード」の ★ 投稿 概要  $\wedge$   $\vee$   $\wedge$ クイックドラフト  $\wedge \vee \wedge$ 表示が出ますので,クリックするとメ 91 メディア ★ 43件の投稿 |■ 26件の固定ページ タイトル ニュが表示されます ♥ コメント ≪ 1件のトピック  $2447 - f$ ▲ プロフィール WordPress 6.2.2 (OceanWP  $\overline{z} - \overline{z}$ ) コンテンツ アイデアを書き留めてみましょう。 「プロフィール」をクリックします グ ッール Akismet があなたのブログをスパムから保護してい ます。 ● メニューを閉じる 現在保留中のスパムはありません。 なお,ツアー紹介ページを編集や追加す 下書き保存 る場合は「投稿」をクリックしますが, アクティビティ  $\wedge$   $\vee$   $\wedge$ それは別のマニュアルで紹介します最新の下書き 最近公開 Template) Title of Cycling Tour here ここにサイクリ 2022年10月22日 1:07 AM Sample) Miura ング ツアーの日本語タイトル 2023年4月14日 peninsula 110Km long ride <br>例)ほぼみういち Brief introduction of Cycling tour, Loca... 110km 開運ロングライド #2 Template) Title of Cycling Tour here ここにサイクリ 2022年10月22日 1:05 AM 足柄山ヒルクライムと ング ツアーの日本語タイトル Copy 2023年5月30日 相模之國里山ポタリング90km <br>Mt. Ashigara Brief introduction of Cycling tour, Loca... hill crime and pottering 90Km 2022年10月22日 12:59 AM 湘南平塚里山ポタリン グとヤビツ峠ヒルクライム75km<br>Hill Crime

会員が自身のプロフィルを編集す る方法-3

右の画面になりますが,下の方に編集できるデー タがあるので,下にスクロールしてください

編集・変更が終了したら,画面の一 番下の方にある 「プロフィールを更新」

をクリックして終了です.

なお,この画面で編集できない内容は, 事務局にて編集する必要がありますので, メールにて事務局にお知らせください 以上

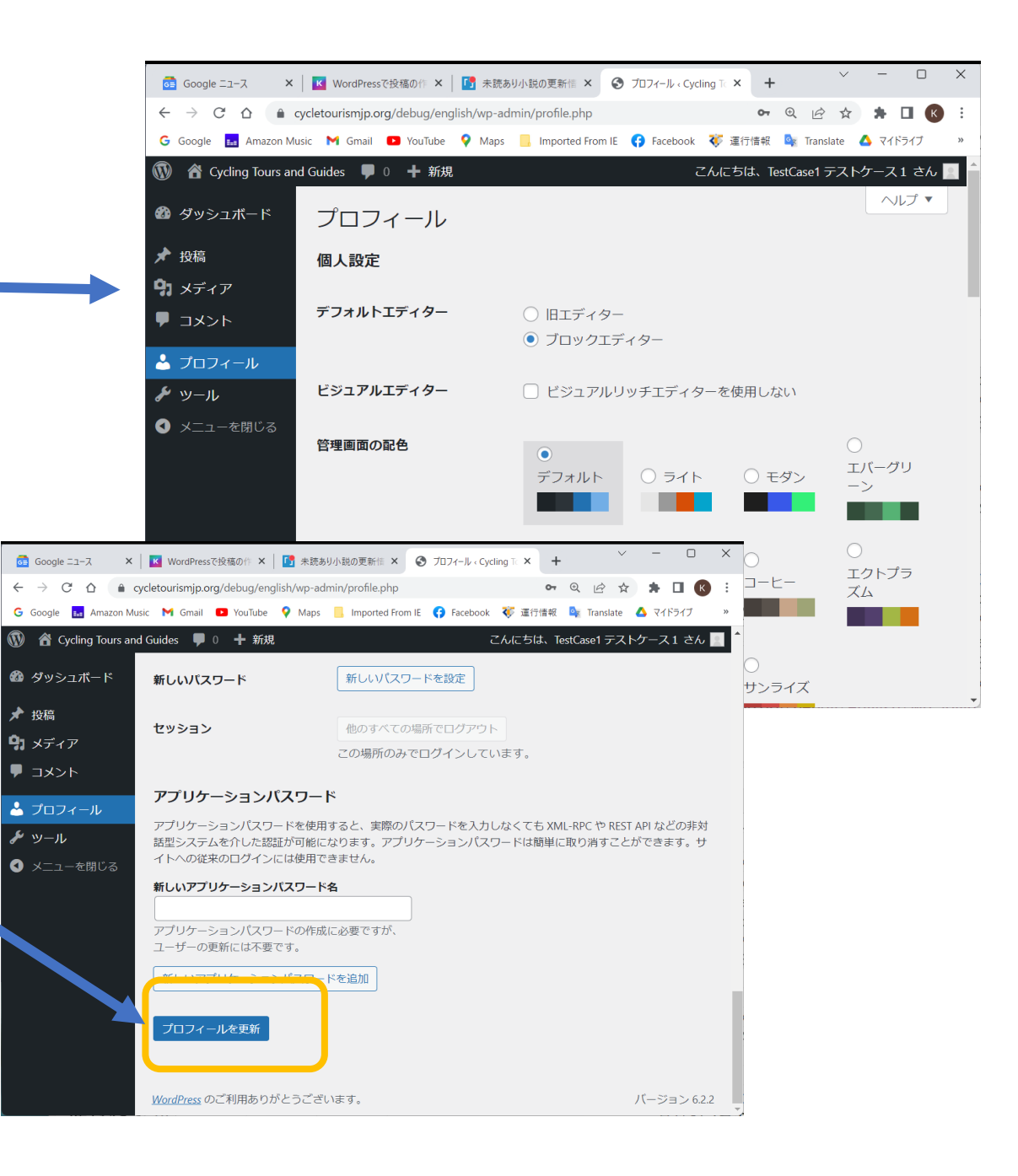